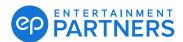

## Resetting Multi-factor Authentication (MFA) Using PingID for Desktop App

Within your EP products multi-factor authentication may be required. MFA is a one-time passcode you enter each time you sign in to help keep your information protected.

If you have been prompted to reset your MFA when you sign in to your EP products, below is an overview of the process if you choose to use the PingID for desktop app.

STEP

## Steps to reset:

**1.** Sign in to your EP product with your username and password. You'll be taken to the Welcome multi-factor authentication screen. Click **START**.

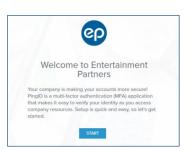

The Add a New Device screen opens and the QR code displays. Click **Desktop** under "Other Authentication Methods."

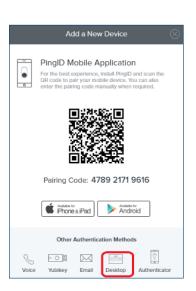

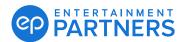

## Resetting Multi-factor Authentication (MFA) Using PingID for Desktop App (Continued)

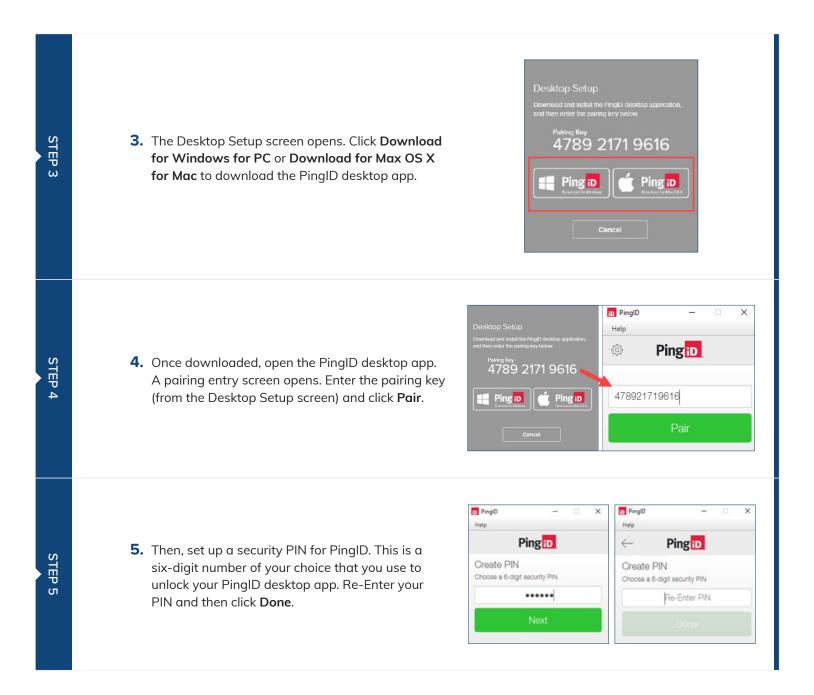

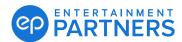

## Resetting Multi-factor Authentication (MFA) Using PingID for Desktop App (Continued)

STEP 6

**6.** Your one-time passcode then displays on your PinglD desktop app. Authentication continues in the background. Your PinglD desktop app is ready for future sign-ins.

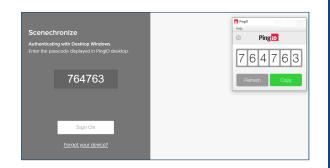

STEP 7

**7.** Add your PingID desktop app to your taskbar for easy access later.

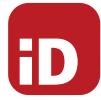